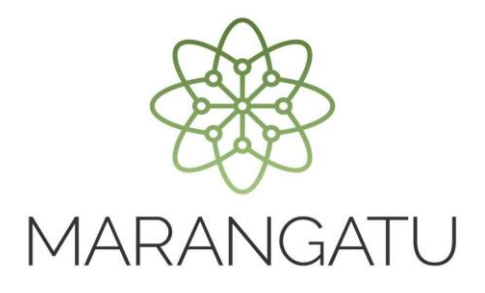

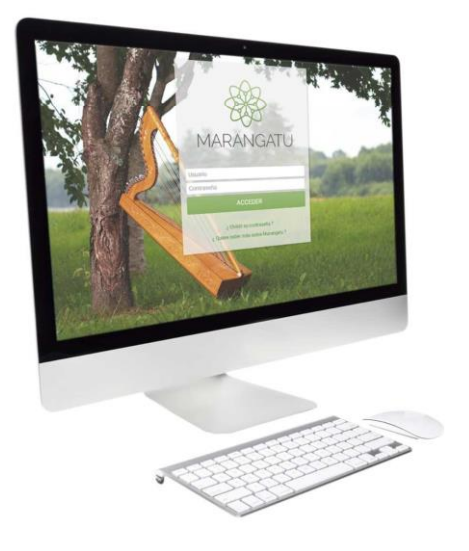

#### **Cómo consultar Timbrado (Preimpresos)**

A través del Sistema Marangatú

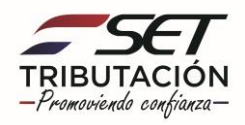

**Paso 1 -** Ingrese al Sistema Marangatú con su Usuario y Clave de Acceso.

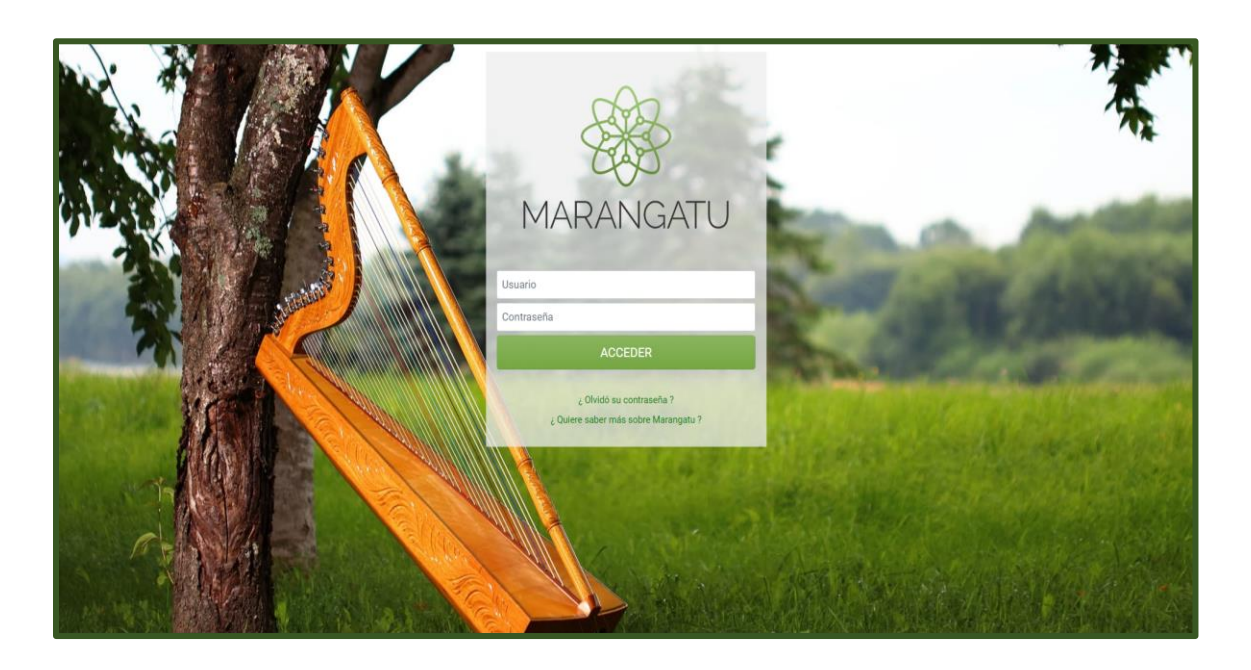

**Paso 2 –** Luego, en el Menú Principal seleccione el Módulo **Facturación y Timbrado/Consultas/Consultar Timbrado Preimpreso.**

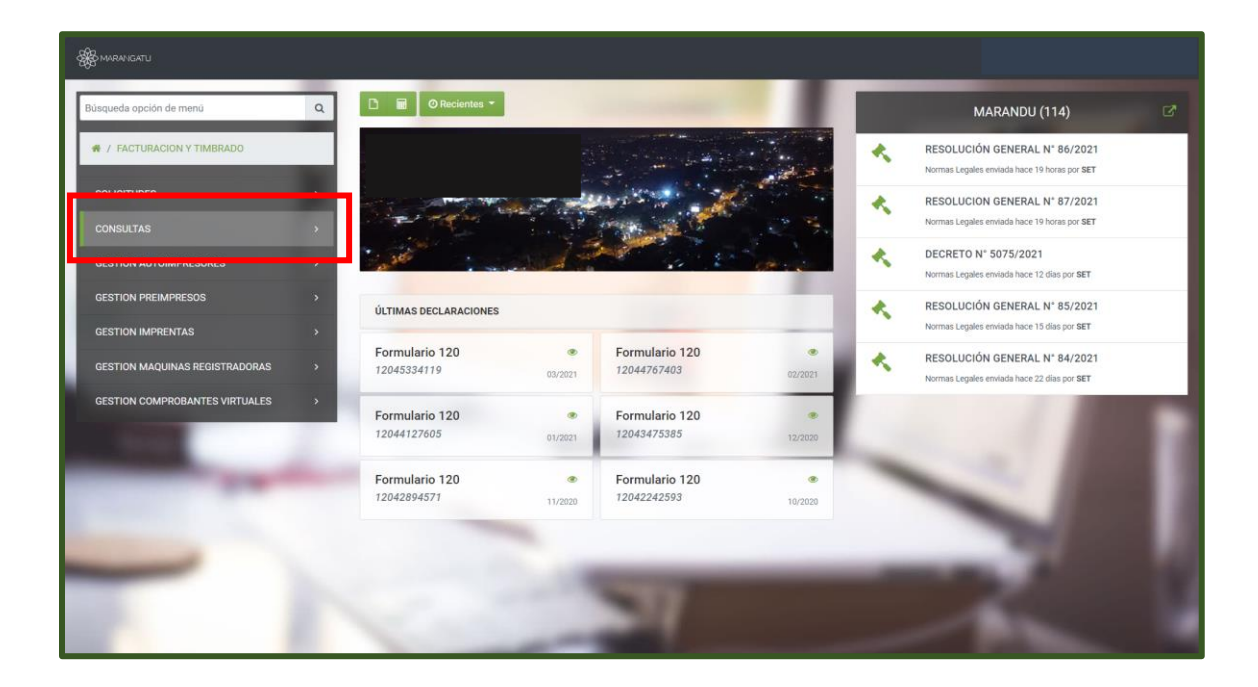

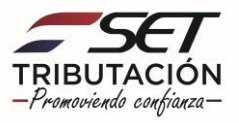

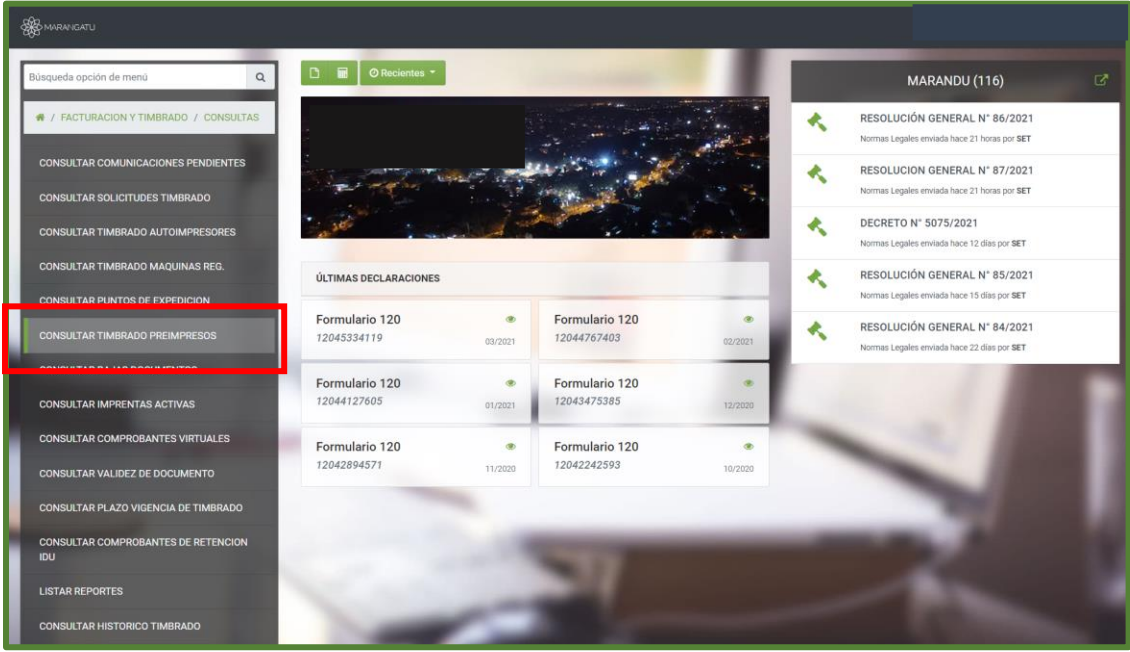

**Paso 3 -** A continuación, el sistema le despliega las opciones de consulta pudiendo filtrar por Número de timbrado o directamente puede presionar la opción **Búsqueda.**

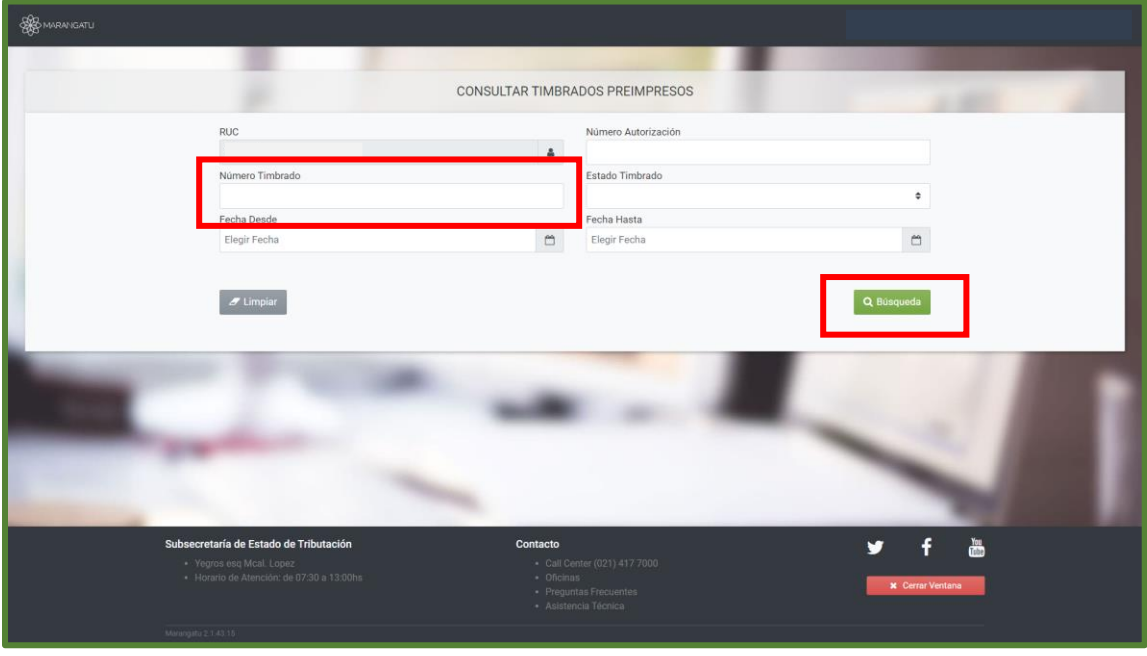

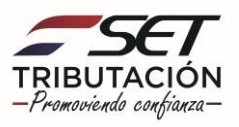

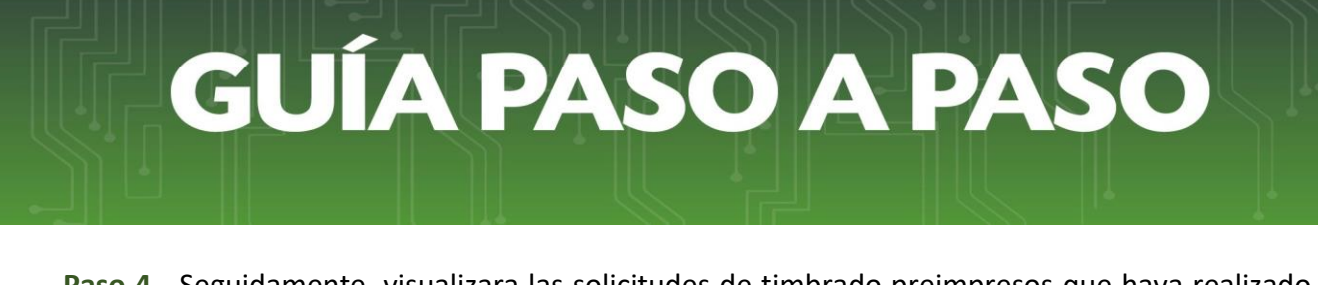

**Paso 4 -** Seguidamente, visualizara las solicitudes de timbrado preimpresos que haya realizado desde su inscripción en el RUC. Si desea ingresar en una de las solicitudes debe presionar la opción **Ver.**

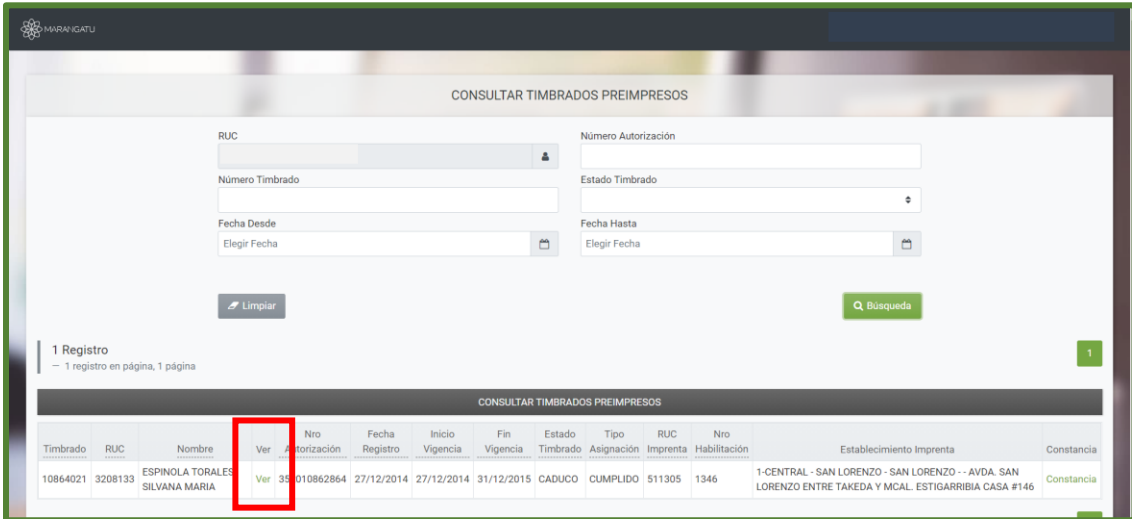

**Paso 5 -** Luego, el sistema le desplegara el formulario que haya seleccionado en detalle, tiene la opción de **Imprimir** si lo necesita.

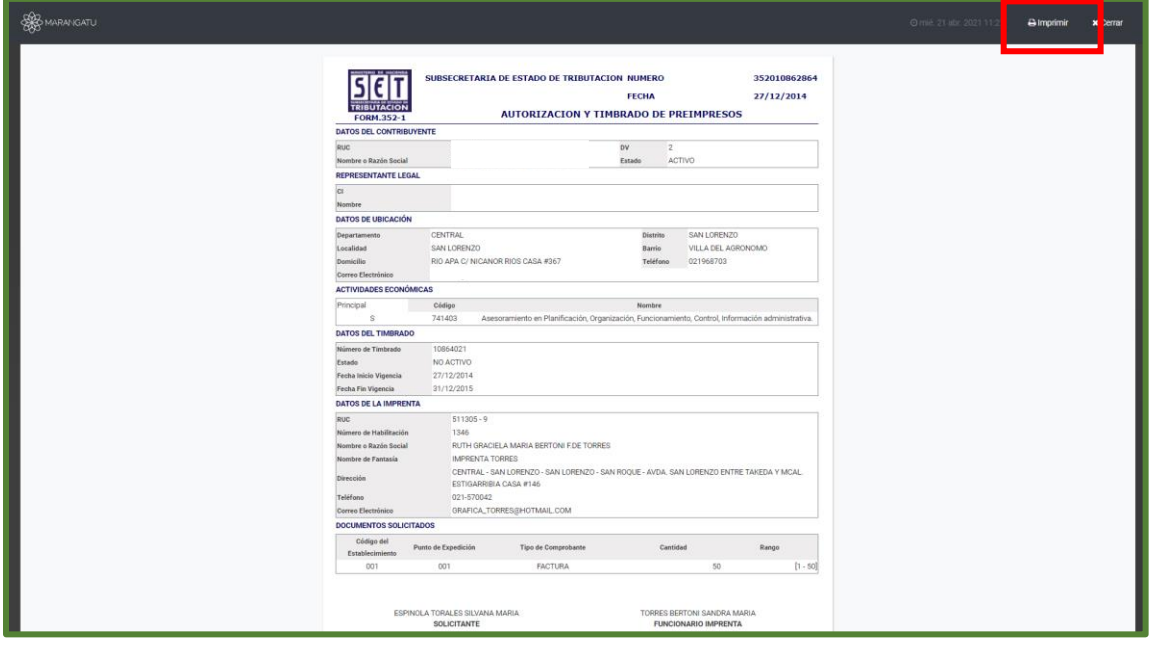

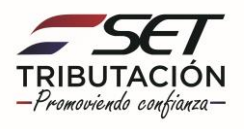

**Paso 6 –** Por último, visualizara la constancia de timbrado y si desea tiene la opción de **Imprimir.**

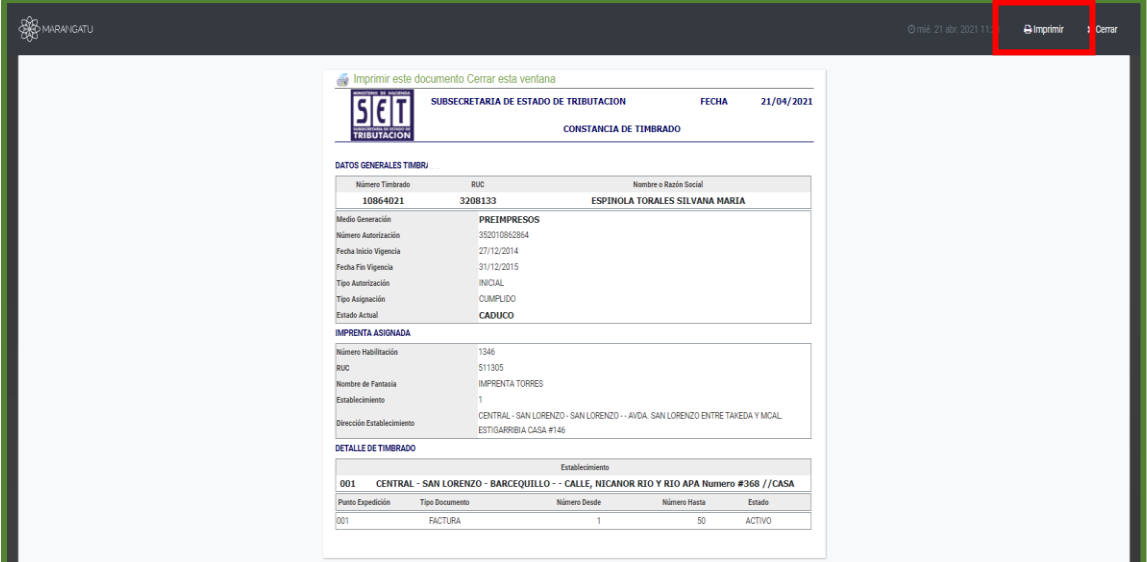

#### **Dirección de Asistencia al Contribuyente y de Créditos Fiscales 04/2021**

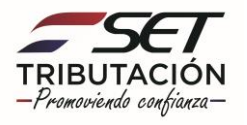